## 家庭Wi-Fiへの接続手順について

## 【起動する】

① <sup>がしゅうしゃようたんまっ</sup><br>① 学習者用端末の電源を入れます。

「dynabook」と右の写真のようにでれば、電源が入っています。

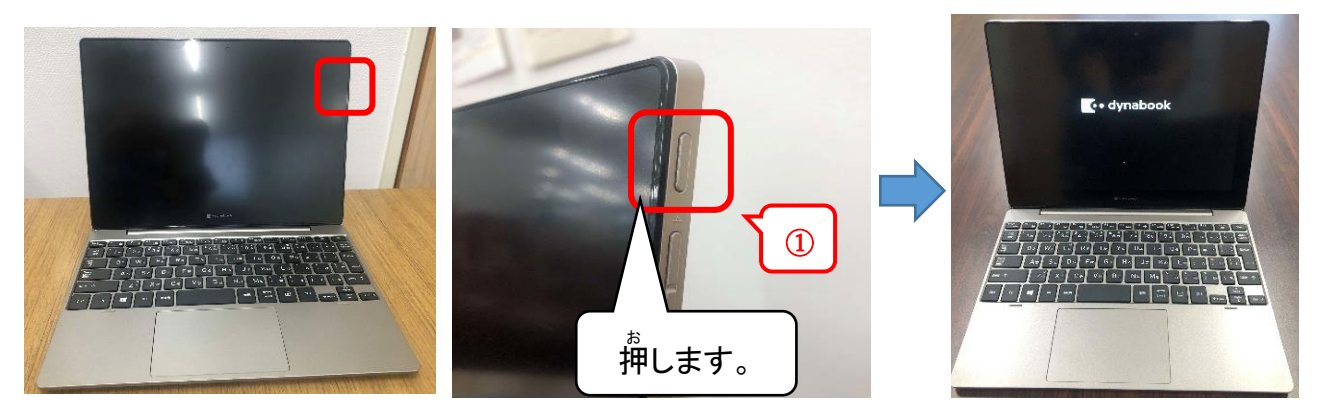

② Enterキーを1回押します。

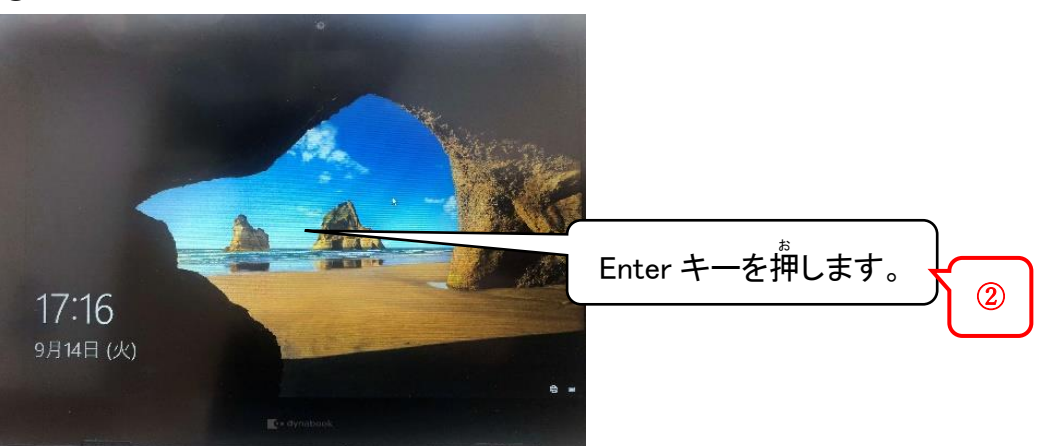

③ 学校から配られたユーザーID、パスワードを入力し、「→」をクリックまたは、「Enterキー」を 。<br>押します。

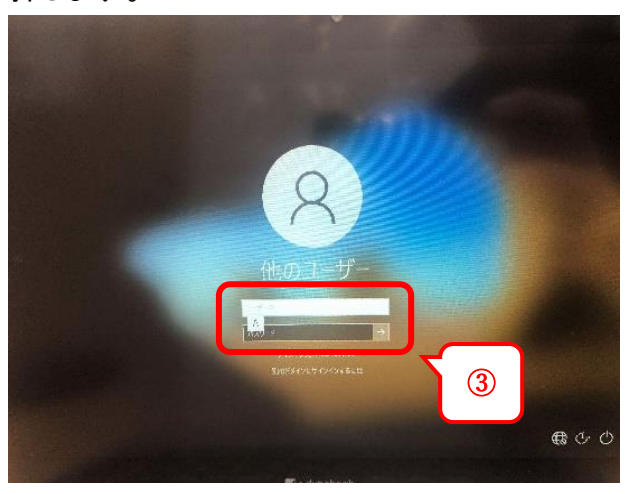

## 【家庭のルーターに接続する】

**④ マウスカーソルの ◯ がなくなるまで待ってから、右下の地球マークをクリックします。** 

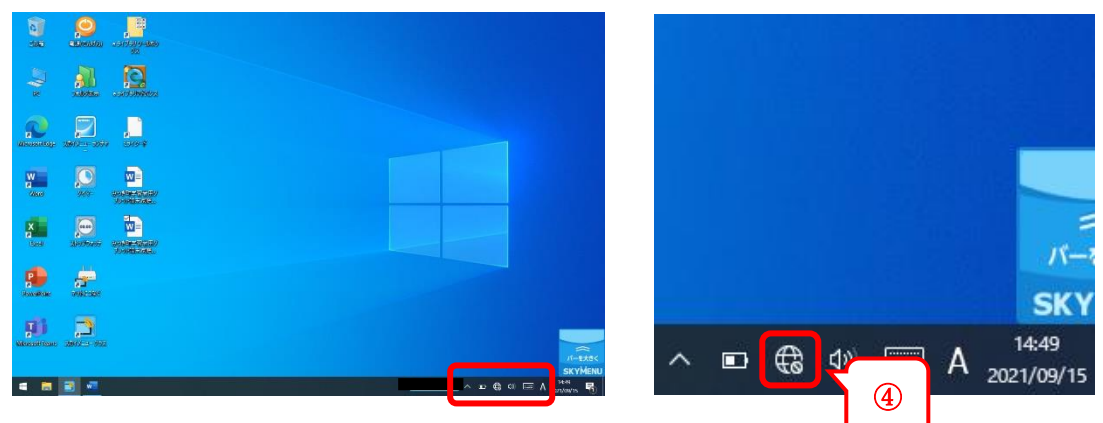

⑤ 学習者用端末が、近くにある無線ルーターを自動で探します。 自分 じ ぶ ん の家 いえ の無線 むせん ルーター(SSID)をクリックしてください。

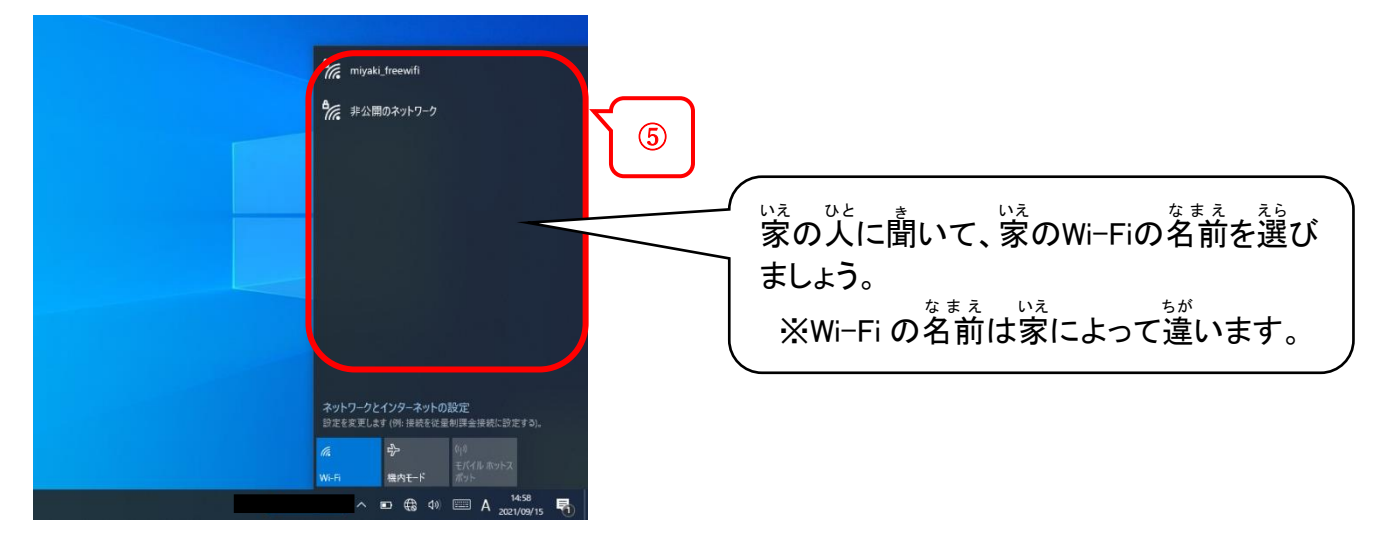

⑥ 「 ビ<sup>゚ぅてき</sup> … ಕっそく<br>⑥ 「自動的に接続」にチェック(☑)を入れ、「接続」をクリックします。

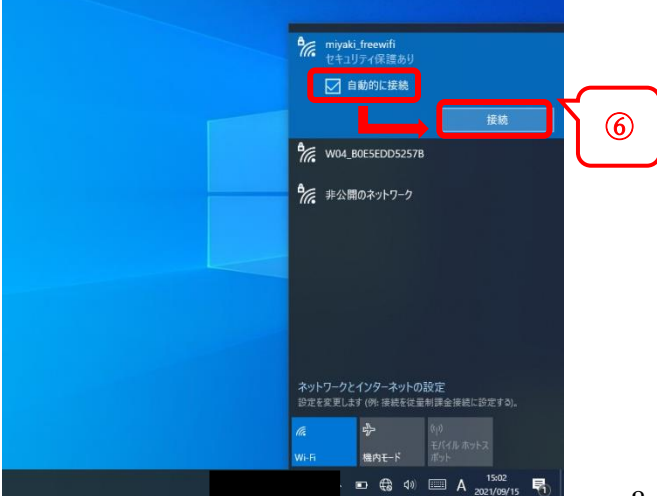

- ⑦ <sub>語々ごぅゕ</sub><br>⑦ 暗号化キー(パスワード)を入力します。
- ⑧ 「次 つぎ へ」をクリックします。

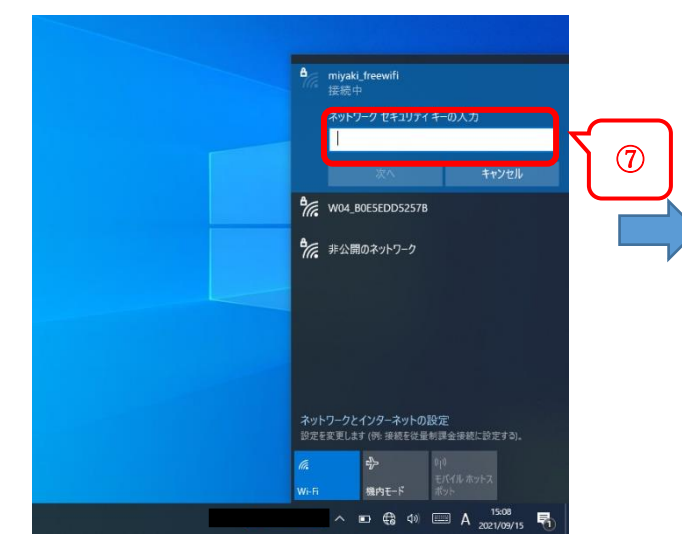

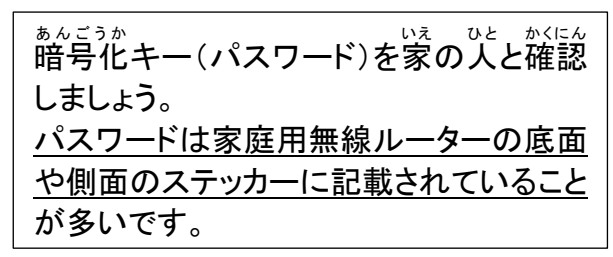

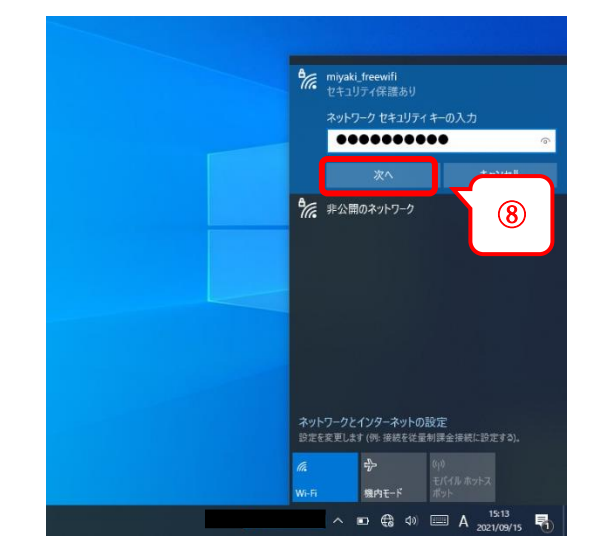

⑨ 「いいえ」をクリックします。 。<br>右の写真のようになっていれば、インターネットにつながってます。 。<br>次からは自動で家の Wi-Fi につながります。

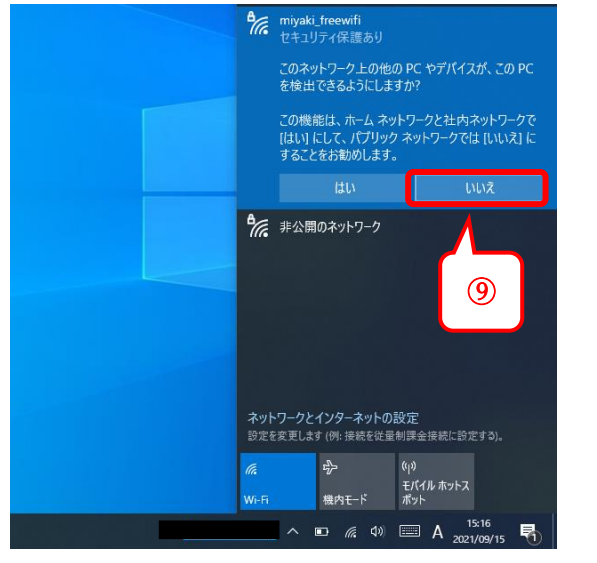

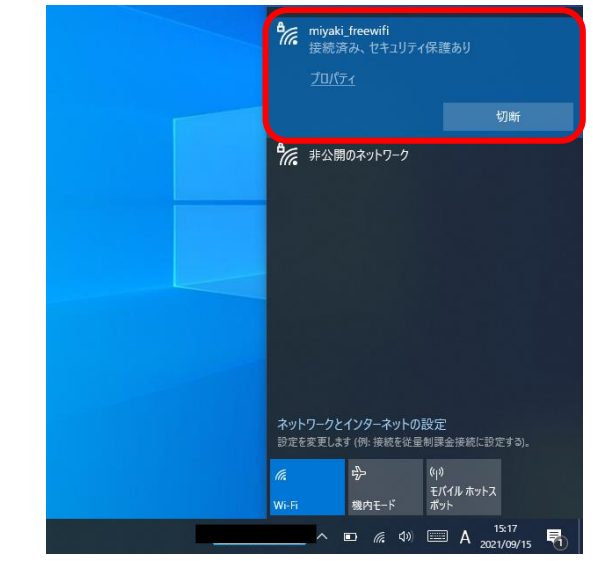

【電源を切る】

「電源」のアイコンをダブルクリックます。

 シャットダウンのときは、「電源を切る」を、スリープにしたいときは、「スリープ状態にする」を クリックしまします。

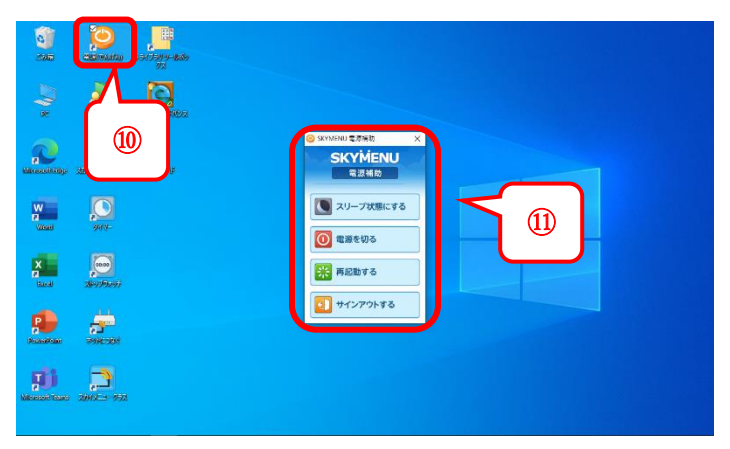